## **Configuring Pipedrive**

Configuring Pipedrive for single sign-on (SSO) enables administrators to manage users of Citrix ADC. Users can securely log on to Pipedrive by using the enterprise credentials.

## **Prerequisite**

Browser Requirements: Internet Explorer 11 and above

## **To configure Pipedrive for SSO by using SAML:**

- 1. In a browser, typ[e https://www.pipedrive.com](https://www.pipedrive.com/) and press **Enter**.
- 2. Type your Pipedrive admin credentials (**Email** and **Password**) and click **Log in**.

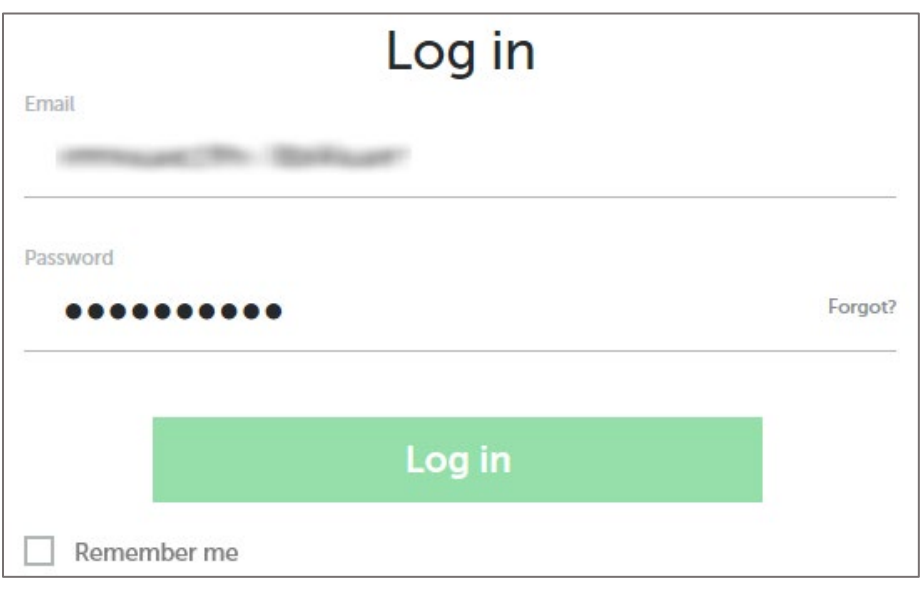

3. In the top-right corner, click the user account icon and select **Settings** from the drop-down menu.

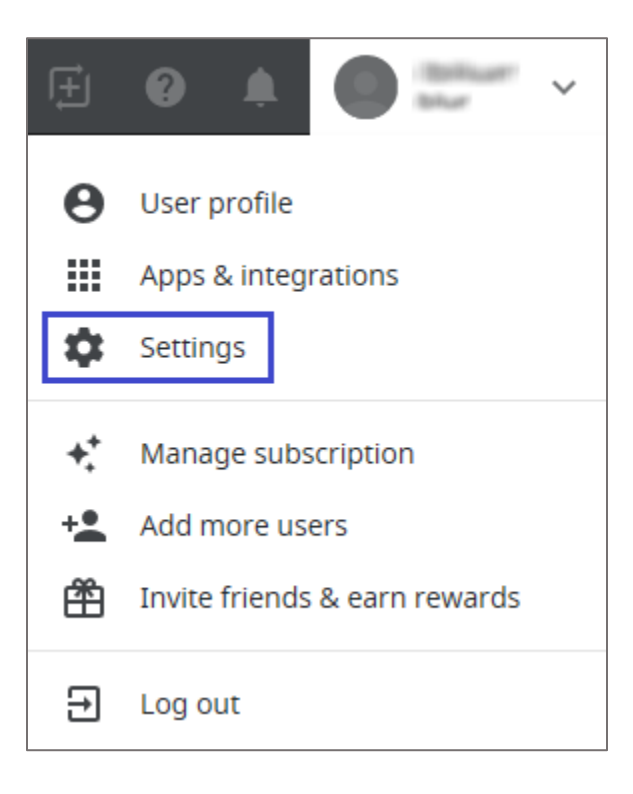

4. In the left panel, click **SSO**.

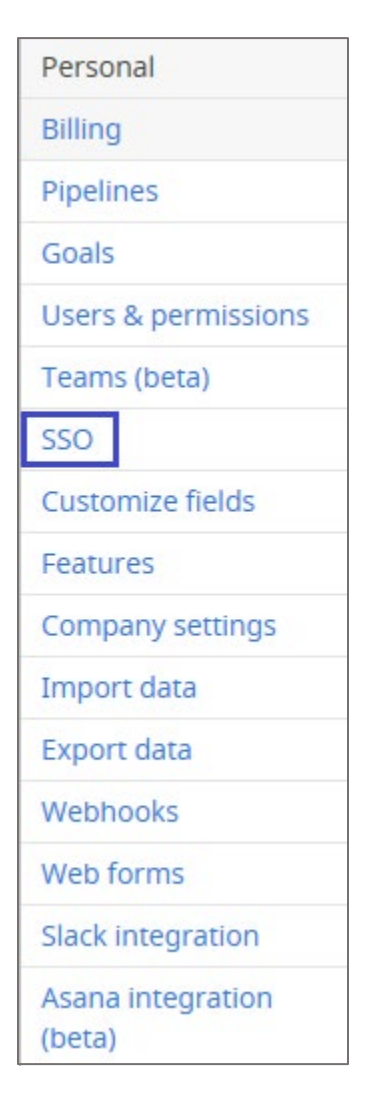

5. Scroll down and enter the values for the following fields in **SAML Integration**:

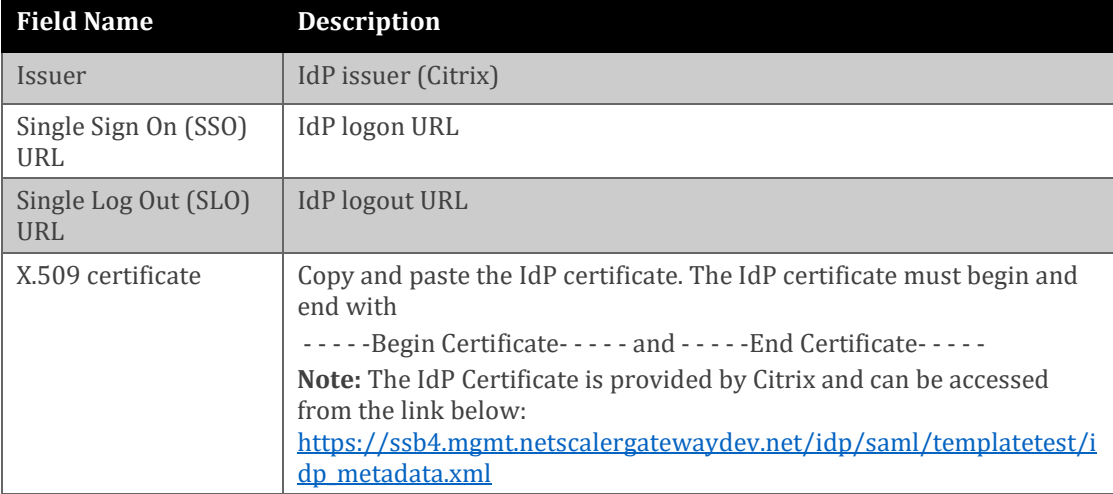

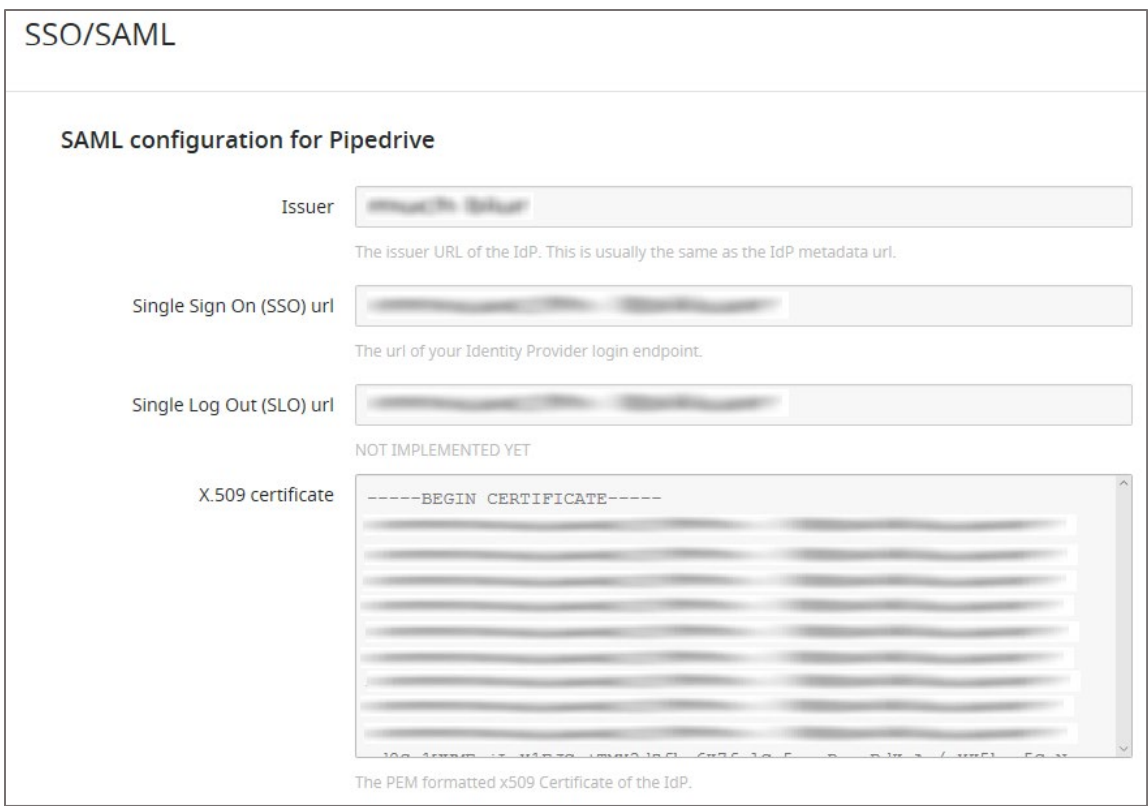

6. Scroll down and enable the **Enable for users** option.

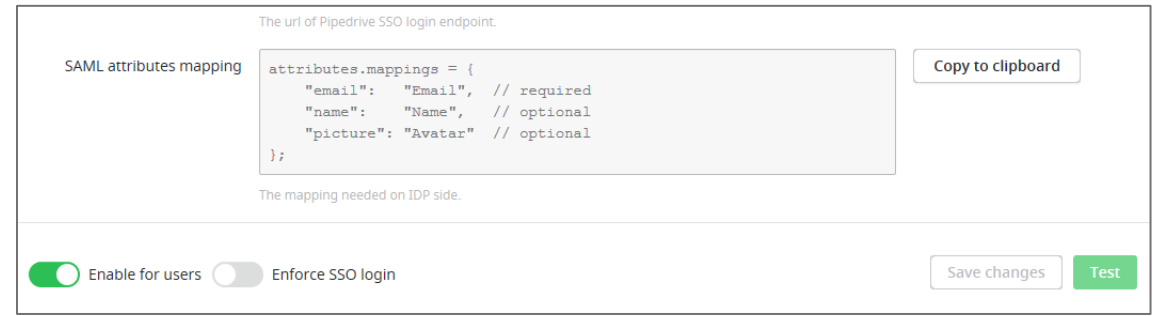

7. Finally, click **Save changes.**